# User Guide How to assign EPF Contribution Rates

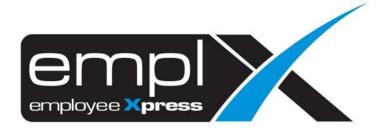

# Contents

| How to assign EPF Contribution Rates                                                                        | 2    |
|----------------------------------------------------------------------------------------------------|------|
| Method 1: Assign rates through Payroll module                                                               |      |
| Method 2: Assign Contribution Rates through API/Excel File                                                  | 3    |
| Table 1: A list of successful, potential alerts / error (data record is skipped) & proposed solution given. |      |
| To Verify the Assigned data Record(s)                                                                       | 8    |
| To Edit the Assigned Record(s)                                                                              | 9    |
| Delete the Assigned Record(s)                                                                               | . 10 |
| To Check EPF Amount under EPF Table                                                                         | 11   |

#### **HOW TO ASSIGN EPF CONTRIBUTION RATES**

# Method 1: Assign rates through Payroll module

1. Access to Payroll -> Assign Alw/Ded through Payroll module.

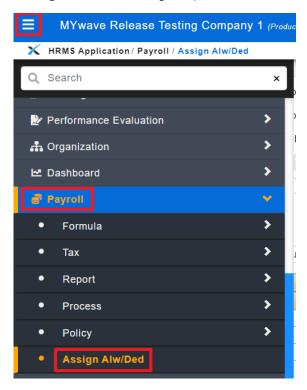

- 2. Access to "Assignment" [1st tab]
- 3. Select "EPF"
- 4. Select date range
- 5. Insert EPF rates in percentage % (e.g.: 11%)
- 6. Filter out employee(s) (if any)
- 7. Select employee(s) which applicable to the contribution rate.
- Click "Assign"

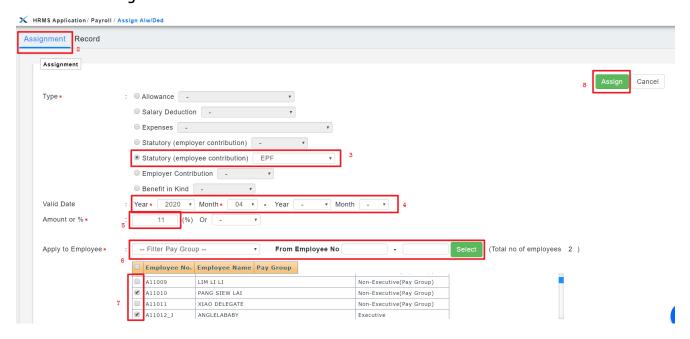

#### Method 2: Assign Contribution Rates through API/Excel File

1. Access to API -> API Program module.

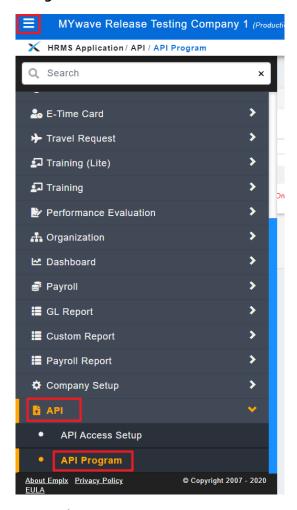

- 2. Access to "API Program" [1st tab]
- 3. Select Program: [Load Employee EPF Contribution Percentage]
- 4. Click "Download Template".

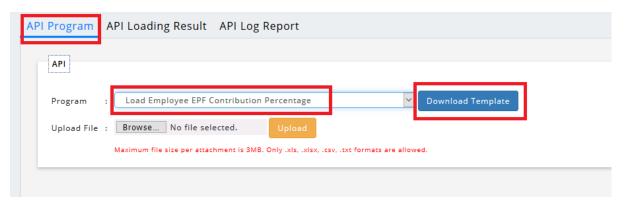

5. Click on "XLSX" to download the ".xlsx" format in excel file.

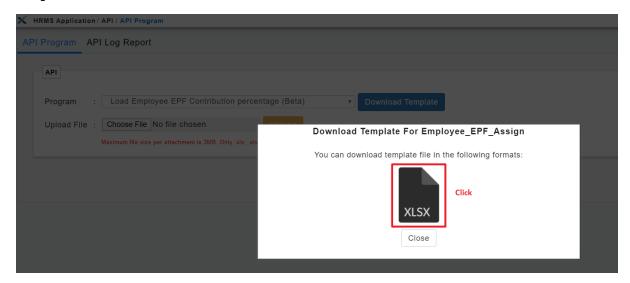

6. **Open** the Excel file and **fill in** the details.

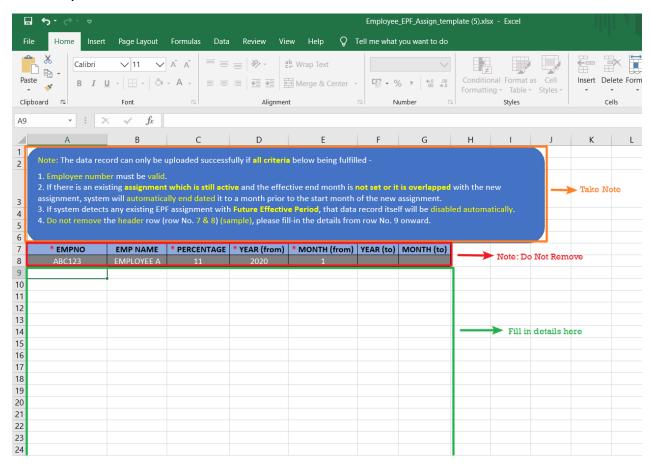

**Important Notes:** The data record can only be uploaded <u>successfully</u> if <u>all criteria <u>below</u> being <u>fulfilled</u> -</u>

- i. Employee number must be valid.
- ii. If there is an existing assignment which is still active and the effective end month is not set or it is overlapped with the new assignment, system will automatically end dated it to a month prior to the start month of the new assignment.

E.g: Existing assignment - Start Month: 2020-01, End Month: 'blank' OR Start Month: 2020-01, End Month: '2020-09' and new assignment Start Month: 2020-04, then the End Month for those existing assignment will be set to 2020-03.

- iii. If system detects any existing EPF assignment with **Future Effective Period**, that data record itself will be disabled automatically.
- iv. Do not remove the header row (row No. 7 & 8) (sample), please fill-in the details from row No. 9 onward.
- 7. "Save" the file after all information are filled up correctly.
- 8. "Browse" and select the "Updated excel file" -> click "Upload".

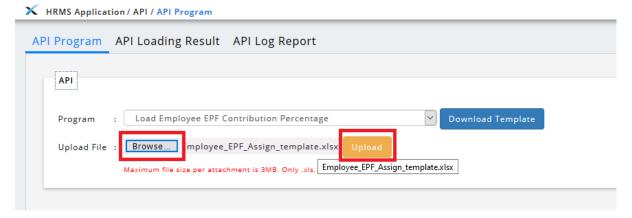

- 9. **Verify** if the information which requires for uploading is displayed accurately.
- 10. Click "Confirm" to proceed with the file upload.

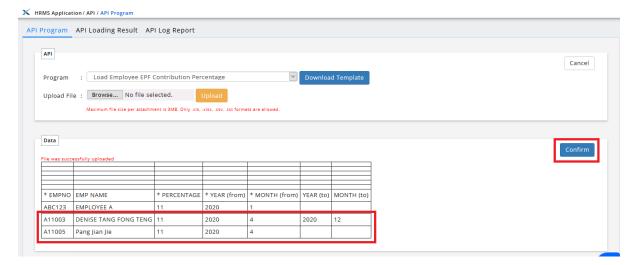

11. Processing completed message will pop-up -> click "Close" to view the Loading Result.

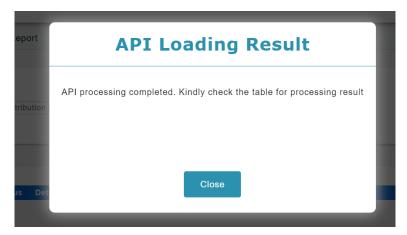

12. If any Warning/Error detected, kindly refer to the error message stated and do update to the correct/valid data in the Loading File as suggested in the Warning Message, re-upload again for those affected employee(s).

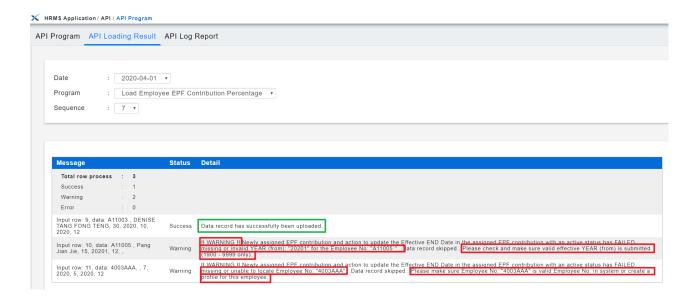

<u>Table 1</u>: A list of successful, potential alerts / error (data record is skipped) & proposed solutions given.

| No. | Status  | Potential Error                                                           | Solution Proposal                                                                                                |
|-----|---------|---------------------------------------------------------------------------|----------------------------------------------------------------------------------------------------|
| 1   | Success | Data record has successfully been uploaded                                | -                                                                                                    |
| 2   | Warning | Missing or unable to locate particular employee                           | Please check if submitted Employee ID is a valid ID that exists in system or create a profile for this employee. |
| 3   | Warning | Employee has resigned                                                     | Please make sure submitted Employee ID is an active employee in system.                                          |
| 4   | Warning | Missing or invalid YEAR (from) value                                      | Please check if the inserted effective YEAR (from) is valid (1900 - 9999 only).                                  |
| 5   | Warning | Missing or invalid MONTH (from) value                                     | Please check if the inserted effective MONTH (from) is valid (1 to 12 only).                                     |
| 6   | Warning | Missing or invalid Percentage                                             | Please check if the inserted percentage/rate is valid (0 to 30 only).                                            |
| 7   | Warning | Invalid YEAR (to)                                                         | Please check if the inserted effective YEAR (to) is valid (1900 - 9999 only).                                    |
| 8   | Warning | Invalid MONTH (to)                                                        | Please check if the inserted effective MONTH (to) is valid (1 to 12 only).                                       |
| 9   | Warning | Inserted date range is earlier than the effective starting year and month | Please check if the inserted end date is valid                                                                   |
| 10  | Error   | Program error                                                             | Please contact MYwave technical support team for further assistance                                              |

Table 1

# TO VERIFY THE ASSIGNED DATA RECORD(S)

- 1. Access to Payroll Module -> Assign Alw/Ded
- 2. Access to "Record" [2<sup>nd</sup> tab]
- 3. Select Type: [Statutory (employee contribution)], Transaction: [EPF]
- 4. Select the employee(s) (*if necessary*)
- 5. Click "Retrieve"
- 6. Verify the data record(s)

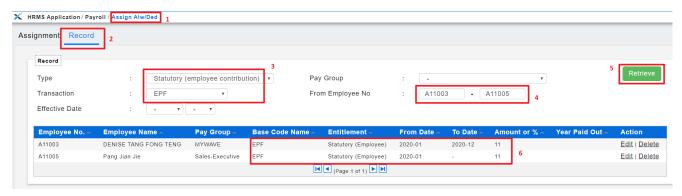

# TO EDIT THE ASSIGNED RECORD(S)

From Assign Alw/Ded -> Record [2<sup>nd</sup> tab] -> click "Edit"

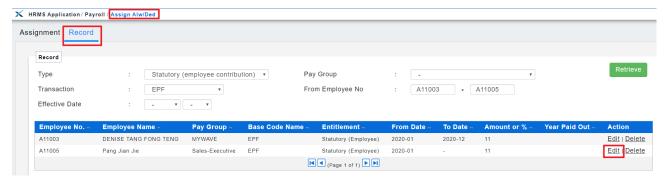

- 2. **Update** the information
- 3. Then click "Save"

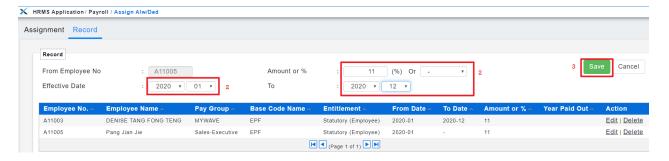

#### **DELETE THE ASSIGNED RECORD(S)**

From Assign Alw/Ded -> Record [2<sup>nd</sup> tab] -> click "Delete"

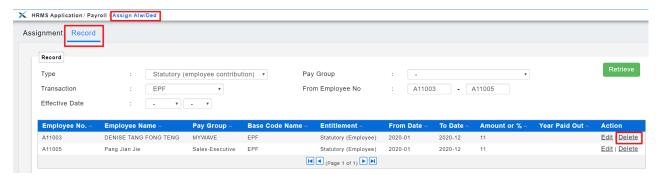

2. Select "OK" to confirm in removing the data record.

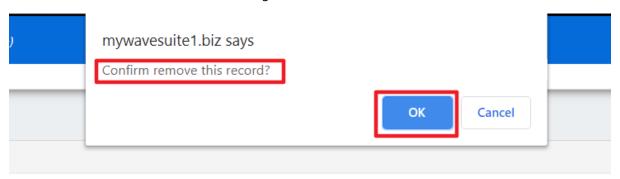

3. Verify if the record is being deleted/removed.

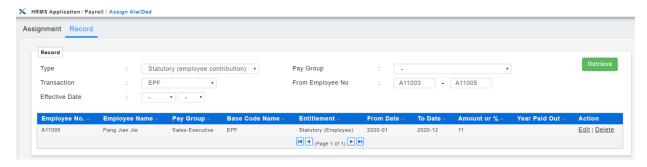

#### TO CHECK EPF AMOUNT UNDER EPF TABLE

1. Access to Payroll -> Tax -> **Statutory Setup** module.

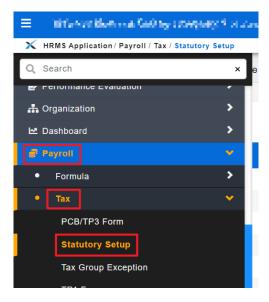

- 2. Click on 1<sup>st</sup> tab [**EPF Table**].
- 3. Select Year: [2020-04].
- 4. Identify which salary/wages range.
- 5. This is the **employee EPF contribution amount** following the respective salary/wages range and percentage (%) during the payroll processing.

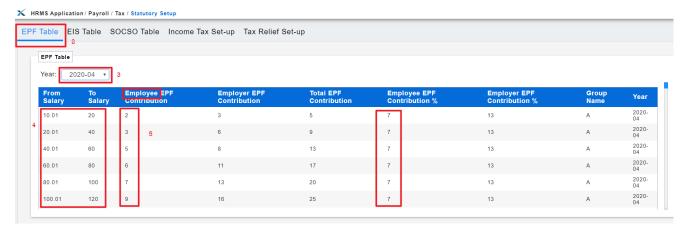